## 大分銀行 ビジネスダイレクト 外為Webサービス

操作マニュアル

## **相場情報照会**

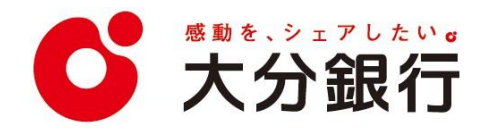

# 13. 相場情報照会

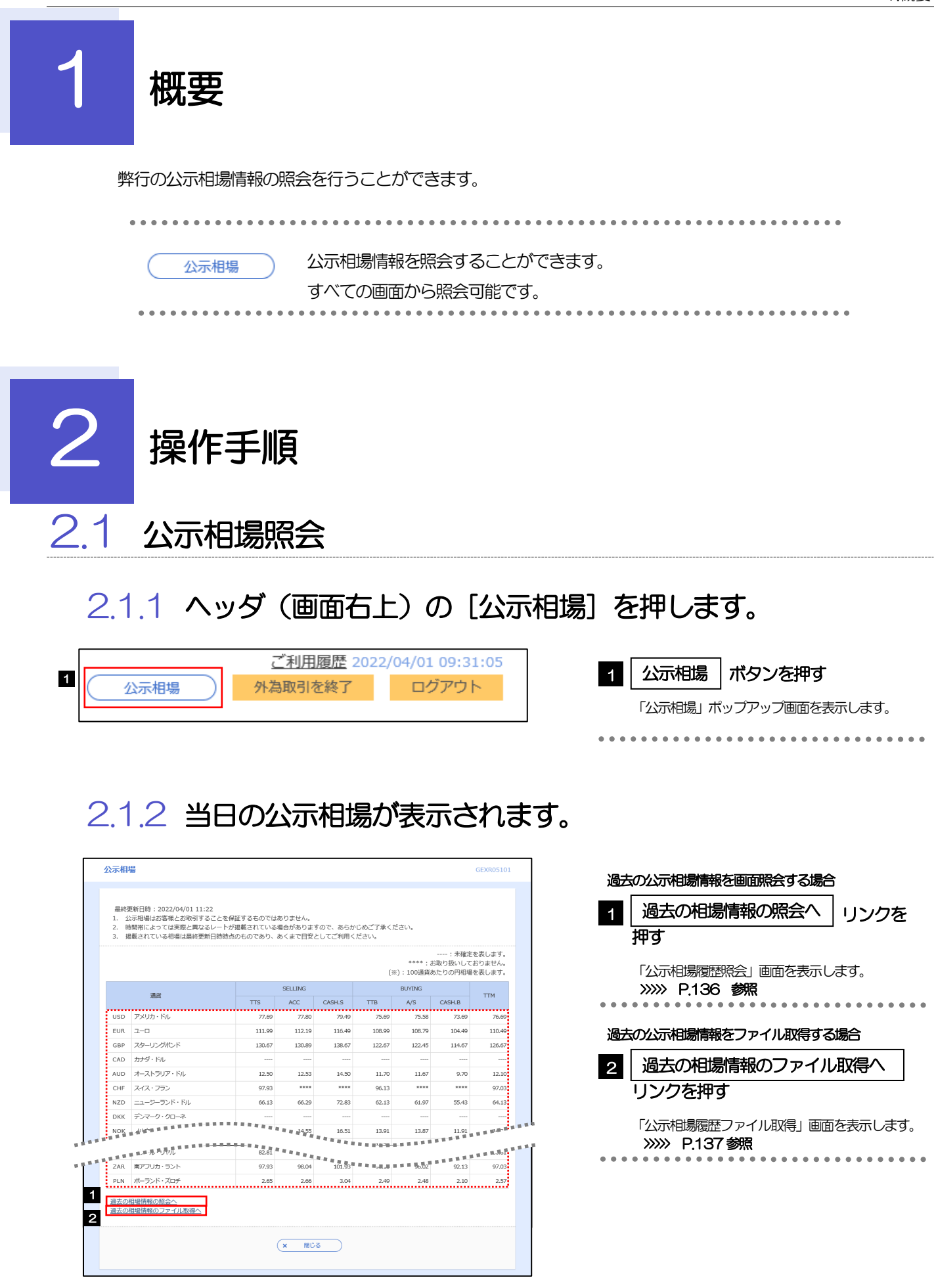

#### 通貨ごとに以下の相場情報が表示されます。

メモ

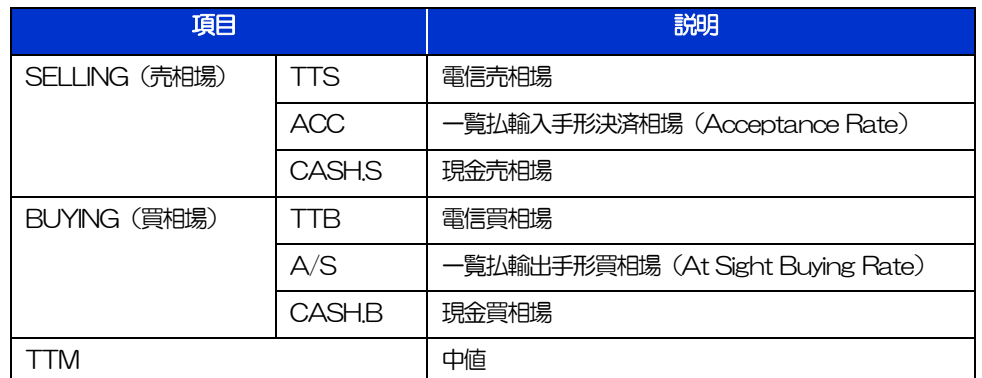

#### 相場の状態や通貨によっては、以下のように表示されることがあります。

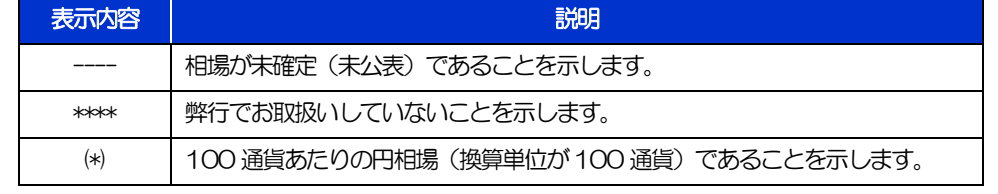

## 2.1.3 公示相場履歴照会画面で、検索条件を入力して [絞り込 み]を押します。

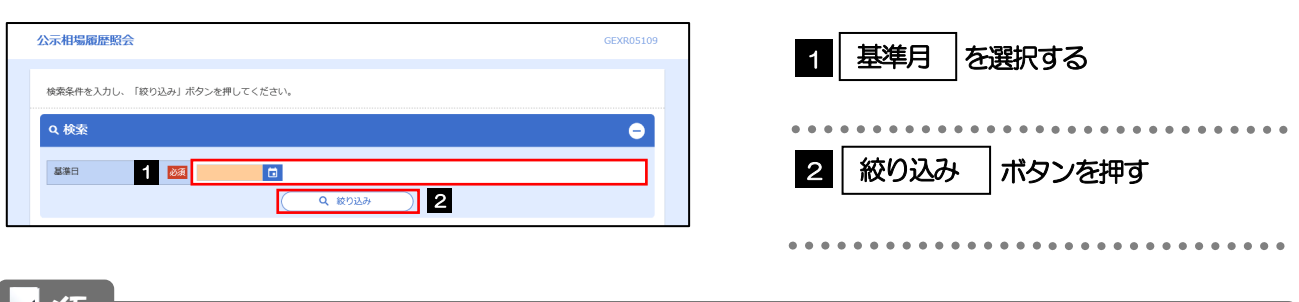

#### メモ

▶過去1年分の公示相場情報を照会することができます。(基準日には、前日~1年前までの日付を入力してください。)

## 2.1.4 検索結果の過去相場が表示されます。

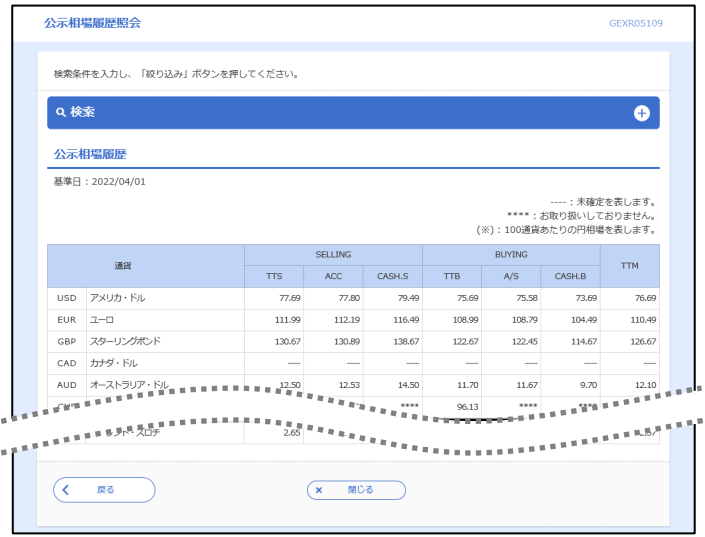

## 2.1.5 公示相場履歴ファイル取得画面で、検索条件を入力して [ファイル取得]を押します。

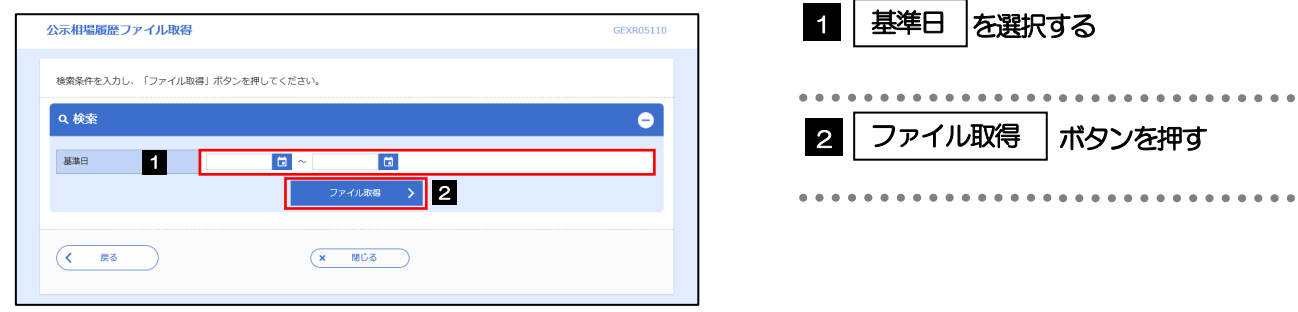

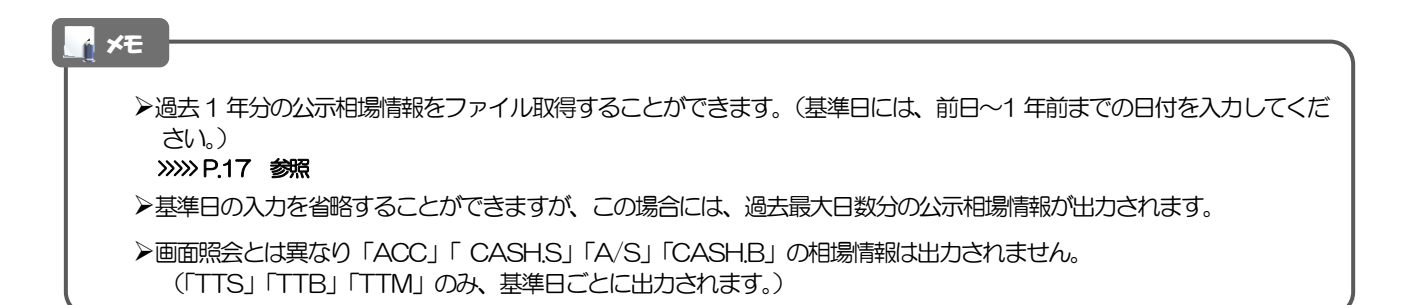

外為WEBサービスの操作・ご利用方法などに関するお問い合わせは

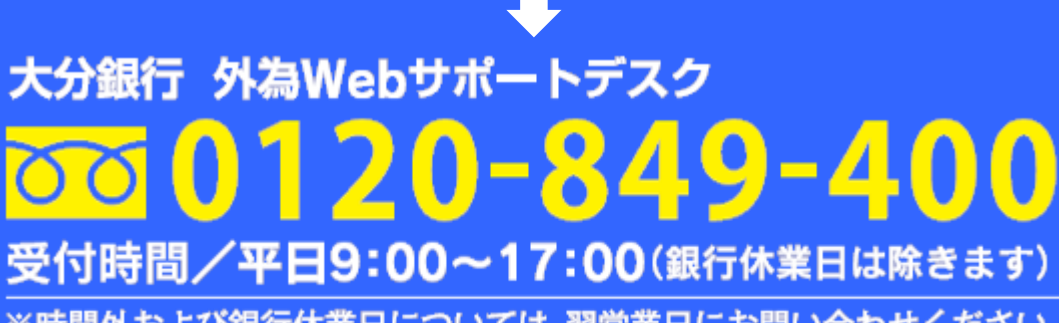

-<br>※時間外および銀行休業日については、翌営業日にお問い合わせください。

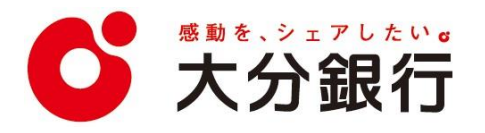